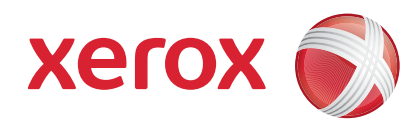

#### Xerox® ColorQube™ 9201/9202/9203 Hurtigreferanse

604P19527

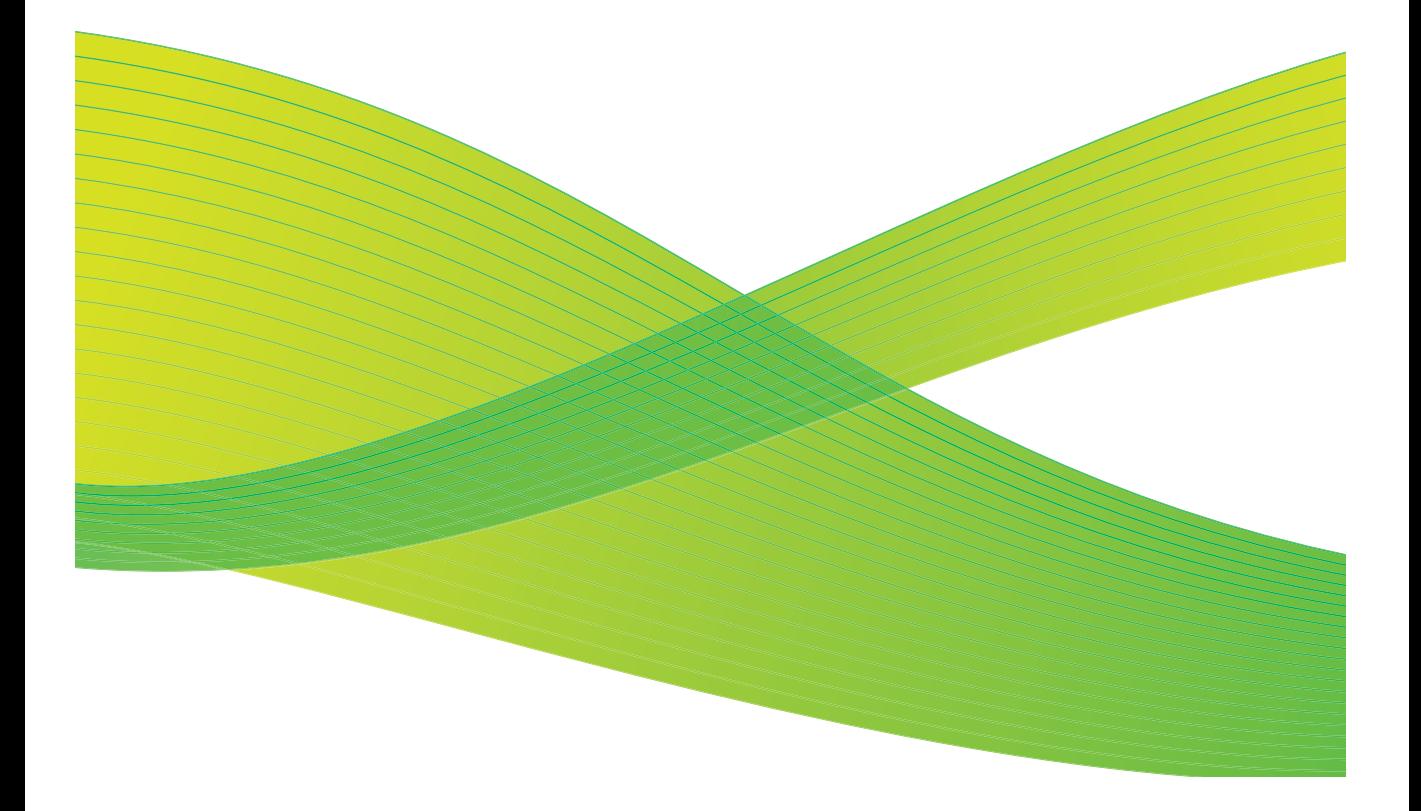

© 2009 Xerox Corporation. Forbeholdt alle rettigheter. Upubliserte rettigheter forbeholdes i henhold til opphavsrettslovgivningen i USA. Innholdet i denne publikasjonen må ikke kopieres uten tillatelse fra Xerox Corporation.

Xerox® og X-globusen er varemerker for Xerox Corporation i USA og/eller andre land.

Opphavsretten dekker alle versjoner av materiale og informasjon som er, eller vil bli, opphavsrettsbeskyttet i henhold til loven om opphavsrett. Dette gjelder også uavkortet for materiale basert på programvaren som er vist her, som skjermbilder, symboler osv.

Dette dokumentet oppdateres jevnlig. Eventuelle endringer eller oppdateringer vil bli utført og typografiske feil rettet i fremtidige utgaver.

Dokumentversjon: september 2009

# Innhold

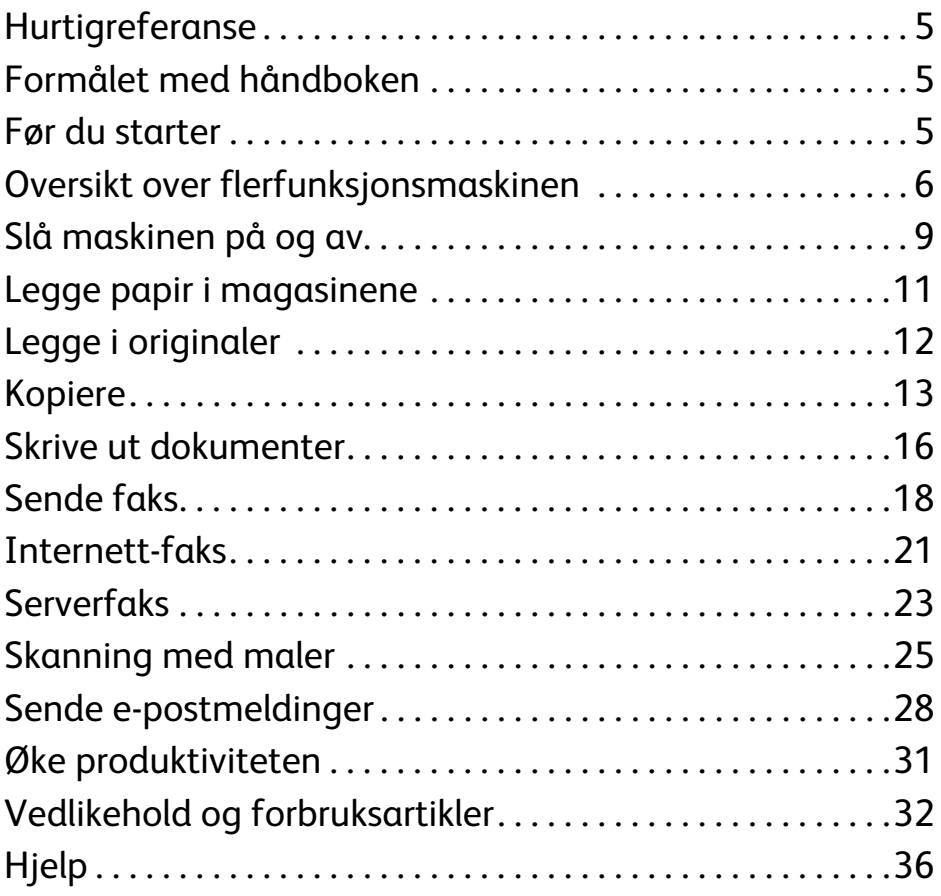

Innhold

ColorQube™ 9201/9202/9203 Hurtigreferanse 4

# Xerox® ColorQube™-serien

# <span id="page-4-0"></span>Hurtigreferanse

Takk for at du valgte denne flerfunksjonsmaskinen. Denne håndboken er beregnet på alle som bruker og vedlikeholder ColorQube™ 9201/9202/9203.

## <span id="page-4-1"></span>Formålet med håndboken

I denne hurtigreferansen får du en oversikt over funksjonene og alternativene som kan være tilgjengelige på maskinen, samt informasjon om hvordan du kan øke ytelsen og produktiviteten.

## <span id="page-4-2"></span>Før du starter

- Maskinen må være installert.
- Maskinen må være konfigurert. (Slå opp i administratorhåndboken.)
- Maskinen må være satt opp i et nettverk. (Slå opp i administratorhåndboken.)
- Driverne må være installert. (Slå opp i administratorhåndboken.)

# <span id="page-5-0"></span>Oversikt over flerfunksjonsmaskinen

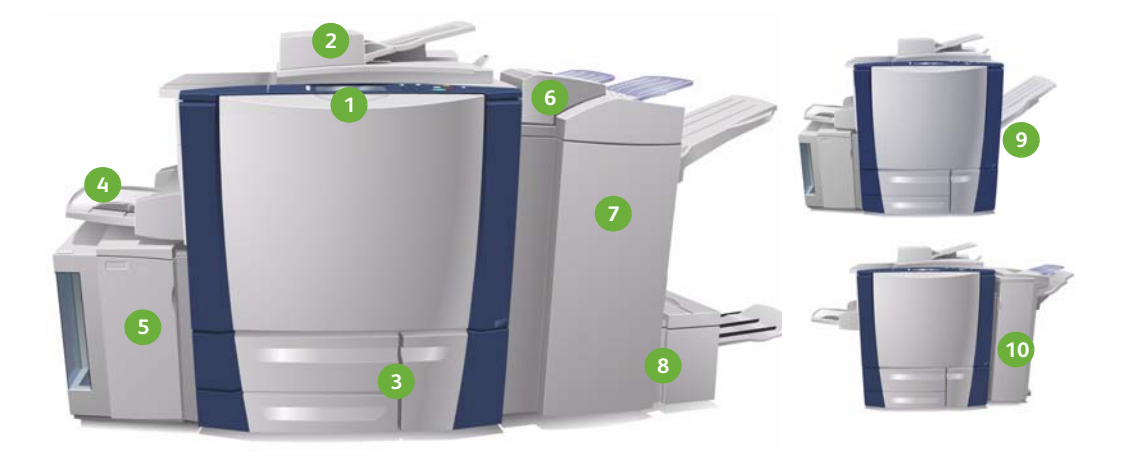

- **Kontrollpanelet:** Berøringsskjem og **1 6** talltastatur.
- **Originalmater og glassplate: 2 7** Brukes til å skanne en eller flere originaler. Du bruker glassplaten til å skanne enkeltoriginaler, innbundne originaler, originaler i spesialformat og skadede originaler.
- **Papirmagasin 1, 2 og 3:** Disse maga-**3 8** sinene er standardutstyr på maskinen. Magasin 1 og 2 brukes til papir i formatene A5 til A3. Magasin 3 brukes til papir i A4-format.
- **Magasin 4 (spesialmagasin): 4 9** Brukes til papir som ikke har standardformat.
- **Magasin 5:** En valgfri papirkilde med **5 10**stor kapasitet til papirformatene A4 og 8,5 x 11 tommer med mating av langsiden først (LSF). Du kan kjøpe tilleggspakker for mating av andre papirformater.
- **Magasin 6 (innleggsmagasin):** Et tilleggsmagasin som brukes sammen med etterbehandleren med stor kapasitet. Brukes til å sette inn ark i etterbehandlingen av kopisettene.
- **Etterbehandler med stor kapasitet:**  Denne valgfrie etterbehandleren sorterer, forskyver, bunkesorterer og stifter de ferdige dokumentene. Du kan installere heftemodul, falsemodul for to strøk og hullemaskin med denne etterbehandleren.
- **Heftemodul og falsemodul for to strøk:** Dette er tilleggsutstyr du kan installere med etterbehandleren med stor kapasitet, og som brukes til å stifte og false hefter og brosjyrer.
- **Mottaker med sideforskyvning:**  Denne valgfrie enheten bunkesorterer, sorterer og forskyver de ferdige dokumentene.
- **Kontoretterbehandler:** Denne valgfrie enheten bunkesorterer, sorterer, stifter og forskyver de ferdige dokumentene. Det finnes også hullemaskin som tilleggsutstyr til denne etterbehandleren.

Du finner mer informasjon om alle funksjonene og etterbehandlerne i brukerveiledningen.

ColorQube™ 9201/9202/9203 Hurtigreferanse 6

## Maskinkonfigurasjon

Når maskinen og maskinvarealternativene er installert og montert, har du én av følgende konfigurasjoner:

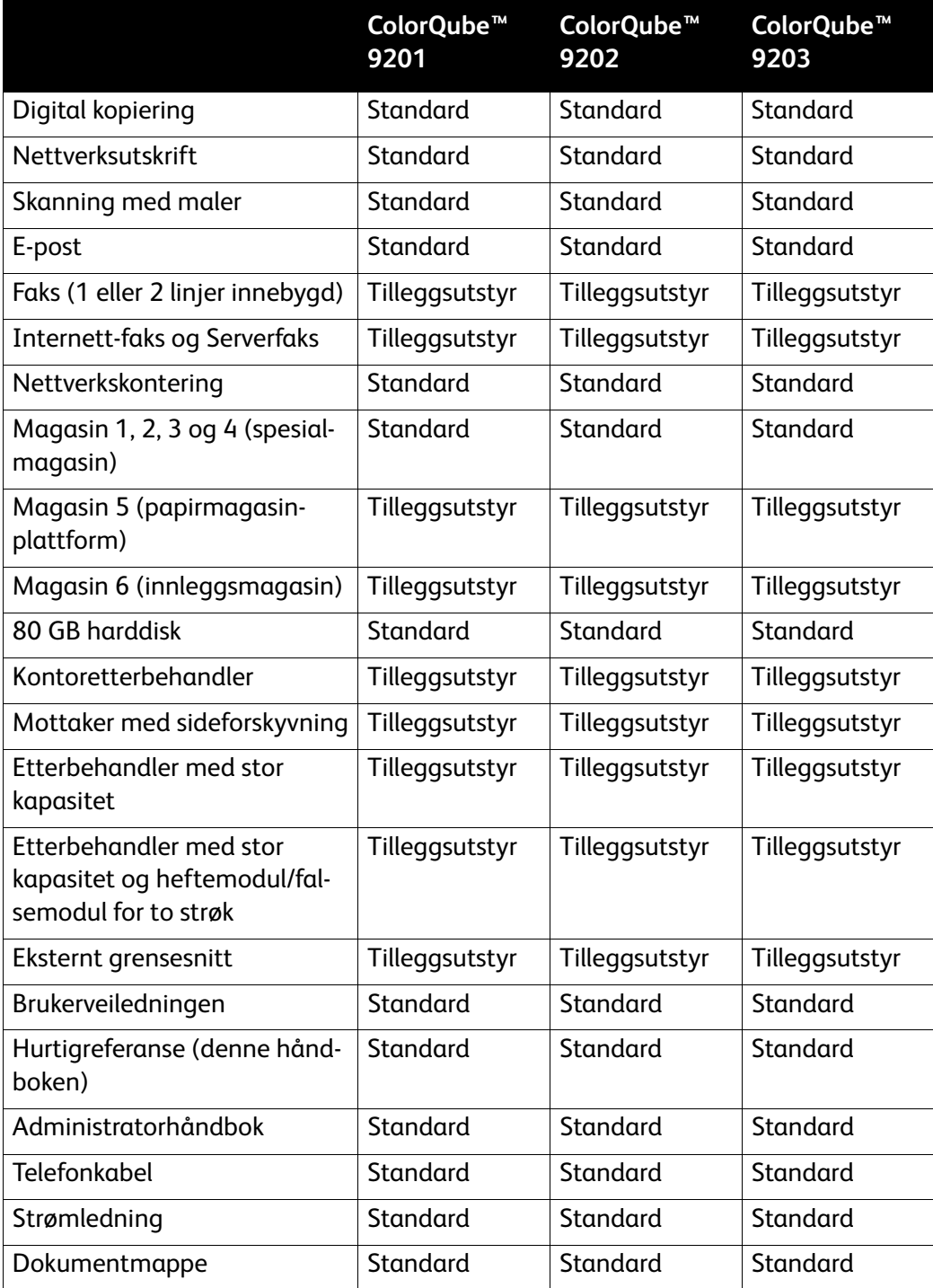

#### Oversikt over kontrollpanelet

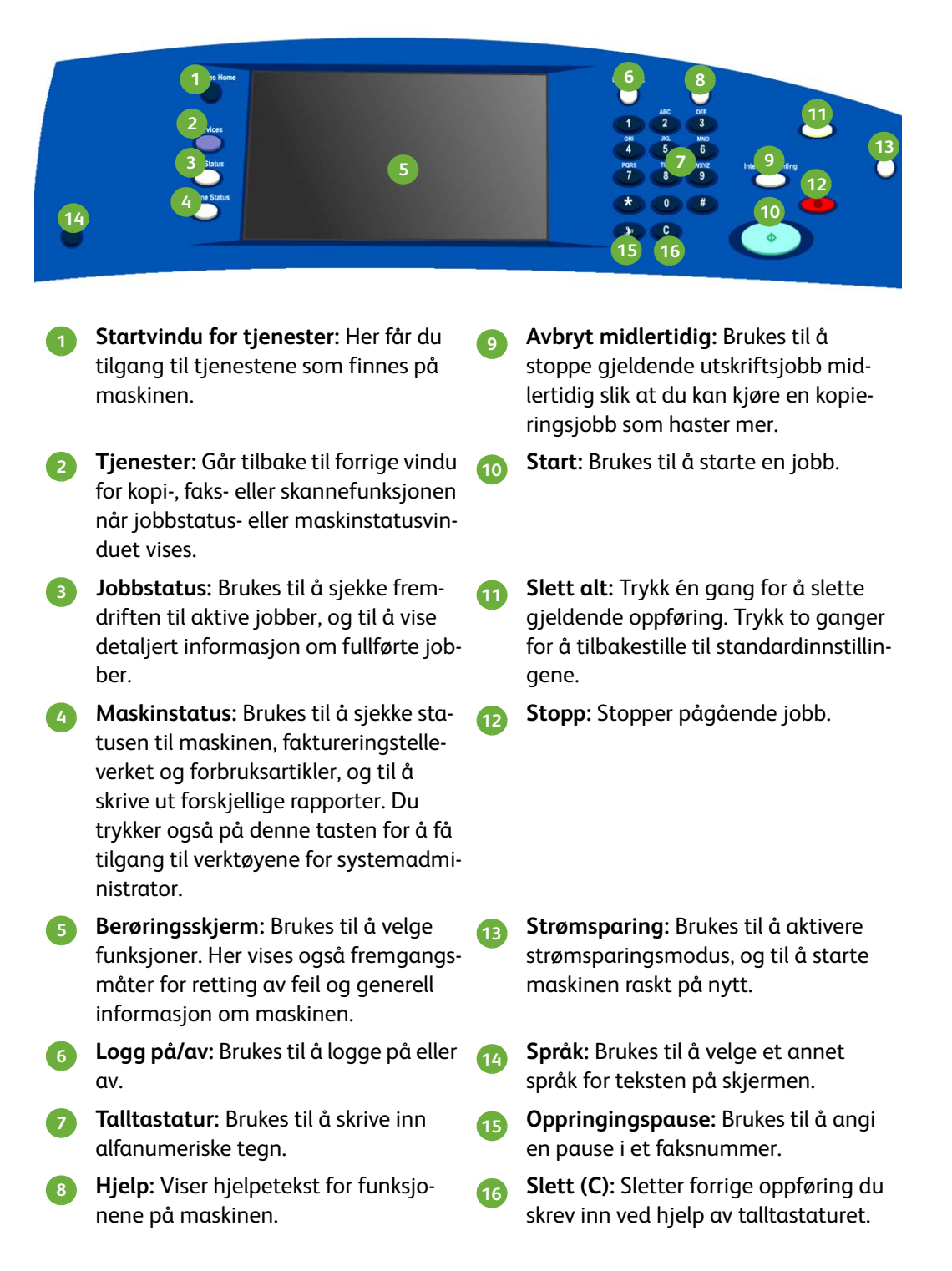

# <span id="page-8-0"></span>Slå maskinen på og av

- 1. **Slik slår du på maskinen:** Trykk på **strømbryteren** på venstre side av maskinen for å slå på maskinen. Enkelte funksjoner vil være klare før andre. Maskinen er klar til skanning etter omlag tre minutter.
- 2. **Slik slår du av maskinen:** Trykk på **strømbryteren** på venstre side av maskinen. Velg **Slå av** i bekreftelsesvinduet som vises.

Merk: Hvis du ikke velger **Slå av**, slås maskinen automatisk av etter 60 sekunder. Når du slår av maskinen, slettes alle jobber som ligger i køen. Vent til maskinen er slått helt **av** før du slår den på igjen. Du må **ikke** flytte maskinen før den har vært avslått i over 30 minutter.

#### Strømsparing og starte raskt på nytt

**Strømsparing**-tasten på kontrollpanelet har flere funksjoner.

Trykk på **Strømsparing**-tasten på kontrollpanelet.

- Hvis du velger **Strømsparing**, går maskinen øyeblikkelig inn i den *strømsparingsmodusen* som passer best for den aktuelle konfigurasjonen. Hvis det er jobber i jobblisten, vises det et vindu til. Når du skal bruke maskinen igjen, trykker du på en knapp på skjermen eller en tast på kontrollpanelet.
- Hvis du velger og bekrefter **Starte raskt på nytt**, startes maskinen på nytt. Alle kopieringsjobber i jobblisten blir slettet, mens utskriftsjobber i jobblisten blir gjenopprettet.
- Hvis du velger **Avbryt**, avbrytes prosessen, og du kan fortsette å bruke maskinen.

#### **Alternativer for strømsparing**

Maskinen er energieffektiv og reduserer automatisk strømforbruket etter perioder uten aktivitet. Systemadministratoren kan definere følgende alternativer for **strømsparing**.

- **Intelligent klar** aktiverer og deaktiverer maskinen automatisk basert på tidligere bruk. Maskinen bruker algoritmer og data innhentet fra en brukerprofil, til å forutse perioder maskinen sannsynligvis vil være i bruk. Denne informasjonen brukes til å aktivere maskinen automatisk.
- **Jobbaktivert** aktiverer maskinen når aktivitet registreres.
- **Planlagt** aktiverer og deaktiverer maskinen til visse tider på dagen. Maskinen kan programmeres til å aktiveres når aktivitet registreres, eller til et bestemt tidspunkt.
- **Hurtig fortsettelse** reduserer tiden det tar å aktivere maskinen. Dette endrer standard tidsavbrudd for dvalemodus / lavt strømforbruk og øker strømforbruket.

Du finner mer informasjon om hvordan du angir alternativene for **strømsparing**, i administratorhåndboken.

## <span id="page-10-0"></span>Legge papir i magasinene

- 1. Åpne papirmagasinet, og legg i papir. Pass på at du IKKE fyller papir over maksimumsstreken.
- 2. Juster papirstøttene slik at papiret ligger inntil siden av magasinet.

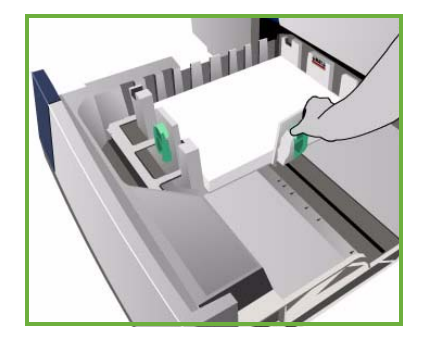

3. Når du lukker magasinet, vises vinduet *Papirinnstillinger*. Angi formatet, typen og fargen for papiret du har lagt i, og trykk på **Bekreft**.

Merk: Det kan oppstå papirstopp hvis magasinet åpnes mens det er i bruk. Du må heller ikke åpne magasin 1 hvis magasin 2 er åpent.

Du finner mer informasjon om papirmagasinene og hvordan du legger i papir, i delen **Hvordan** i brukerveiledningen.

## <span id="page-11-0"></span>Legge i originaler

Du kan legge originalene i originalmateren eller på glassplaten.

1. Legg originalene i originalmateren med forsiden opp. Juster støttene på toppen og bunnen slik at de så vidt berører originalene. Eller ...

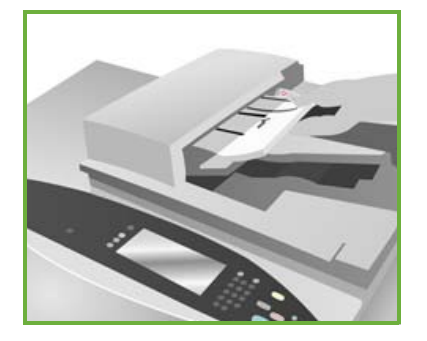

2. Løft opp originalmateren. Legg i originalen med forsiden ned mot glassplaten og inntil pilen i øvre høyre hjørne på glassplaten. Lukk originalmateren.

Merk: Originalene skannes kun én gang.

Du finner mer informasjon om hvordan du legger i originaler, i **Hvordan**-delen i brukerveiledningen.

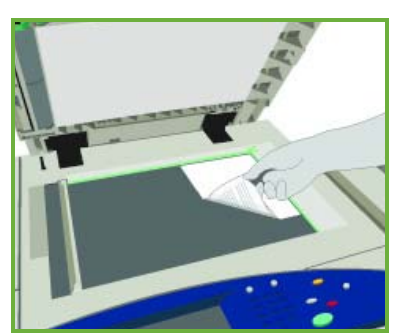

## <span id="page-12-0"></span>Kopiere

1. Legg originalene i originalmateren med forsiden opp. Juster støttene på toppen og bunnen slik at de så vidt berører originalene. Eller ...

Løft opp originalmateren. Legg i originalen med forsiden ned mot glassplaten og inntil pilen i øvre høyre hjørne på glassplaten. Lukk originalmateren.

- 2. Trykk på **Slett alt (CM)** én gang for å slette eventuelle tidligere innstillinger som er angitt på skjermen.
- 3. Trykk på **Startvindu for tjenester**, og velg **Kopi**. Funksjonene for *kopiering* vises.

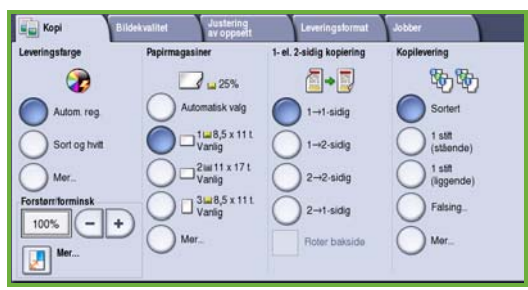

4. Velg funksjonene du vil bruke, på skjermen.

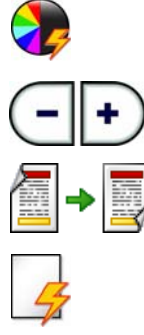

**Leveringsfarge** brukes til å kopiere originalfargene, eller til å endre leveringsfargen til sort-hvitt, farge eller én farge.

**Forstørr/forminsk** brukes til å forminske eller forstørre bildet med 25 til 400 prosent.

**1- el. 2-sidig kopiering** brukes til å lage 1- eller 2-sidige kopier.

**Papirmagasiner** brukes til å velge ønsket magasin og papirformat for kopiene.

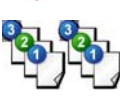

**Kopilevering** brukes til å angi alternativer for sortering, stifting og falsing (avhengig av hvilken etterbehandler du har).

- 5. Angi ønsket antall kopier på talltastaturet, og trykk på **Start** for å skanne originalene.
- 6. Fjern originalene fra originalmateren eller glassplaten når de er skannet. Merk: Kopieringsjobben legges i jobblisten og er klar for utskrift.
- 7. Velg **Jobbstatus** for å vise jobblisten og sjekke statusen til jobben. Hvis jobben holdes tilbake i listen, kreves det ytterligere ressurser for å skrive den ut. Du kan sjekke hvilke ressurser som kreves, ved å merke jobben og deretter velge **Jobbdetaljer**. Jobben skrives ut når ressursene er på plass.

## Flere kopieringsfunksjoner

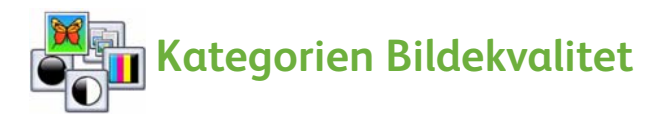

Du kan forbedre kvaliteten på det ferdige dokumentet basert på typen og kvaliteten til originalen som skannes.

- **Originaltype:** Brukes til å bedre kvaliteten (for eksempel fargene) på det ferdige dokumentet basert på originalens innhold.
- **Lysere/mørkere**: Brukes til å justere hvor lyst eller mørkt dokumentet skal være.
- **Bakgrunnsfjerning:** Brukes til automatisk å redusere eller fjerne den mørke bakgrunnen som oppstår når du kopierer farget papir eller avissider.
- **Farger forhåndsinnstillinger**: Brukes til å optimalisere bildekvaliteten.
- **Fargebalanse**: Brukes til å forbedre fargebalansen i de ferdige kopiene.

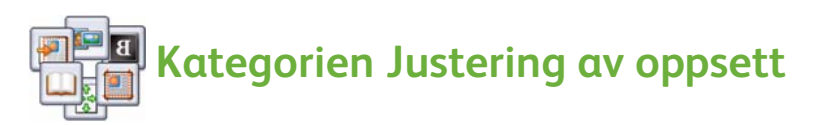

- **Originalens orientering:** Bruke denne funksjonen til å angi hvilken orientering originalene skal ha når de legges i originalmateren.
- **Originalformat:** Bruk dette alternativet til å angi hvordan systemet skal fastsette originalformatet. Du kan også velge Tilpasset format eller Blandede originalformater.
- **Flytting:** Bruk denne funksjonen til å justere bildets plassering på den ferdige kopien, for eksempel nærmere eller lenger fra innføringskanten.
- **Bokkopiering:** Brukes til å angi alternativer for kopiering av bøker og andre innbundne originaler.
- **Kantfjerning:** Bruk denne funksjonen til å fjerne flekker, streker, merker eller hull på originalen som du ikke vil ha med på det ferdige dokumentet.
- **Inverter bilde:** Brukes til å lage en eksakt, speilvendt eller negativ kopi av originalen.

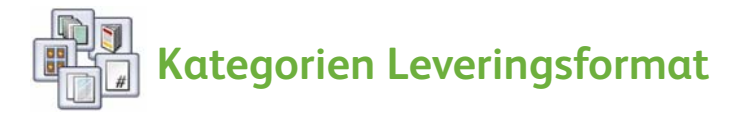

- **Hefteproduksjon:** Bruk denne funksjonen til å gjøre et sortert sett med originaler om til et hefte.
- **Spesialsider:** Bruk denne funksjonen til å sette inn spesialsider i en jobb, for eksempel omslag, innlegg og kapittelstart.
- **Stempler:** Bruk denne funksjonen til å sette inn en merknad, et sidetall og en dato i de ferdige dokumentene.
- **Transparentskilleark:** Bruk denne funksjonen til å sette inn et blankt ark mellom hver transparent.
- **Sideoppsett:** Bruk denne funksjonen til å angi antallet originaler som skal plasseres på én eller begge sider av arket.

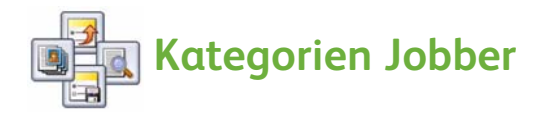

- **Bygg jobb:** Brukes til å sette sammen en jobb som har forskjellige innstillinger for en eller flere originalsider, til én kopieringsjobb.
- **Prøvetrykk:** Brukes til å skrive ut ett fullstendig sett av jobben som gjenspeiler alle kopieringsinnstillingene. Resten av settene holdes tilbake mens du kontrollerer dokumentet.
- **Lagre gjeldende innstillinger / Hent lagrede innstillinger:** Brukes til å lagre gjeldende kopieringsinnstilling eller hente frem en lagret innstilling.

Du finner mer informasjon om kopiering i brukerveiledningen.

## <span id="page-15-0"></span>Skrive ut dokumenter

1. Kontroller at riktig Xerox ColorQube™-driver er installert på PCen. Slå opp i administratorhåndboken hvis du vil vite hvordan du installerer skriverdrivere.

Du får også tilgang til skriverdriverne på CDen med utskrifts- og fakstjenester.

- 2. Åpne dokumentet du vil skrive ut. Klikk på **Fil > Skriv ut**, og velg Xerox ColorQube™ i skriverlisten som vises.
- 3. Hvis du vil endre standardinnstillingene for utskrift, klikker du på **Egenskaper**.

Skriverdriveren inneholder flere kategorier med alternativer og egenskaper.

- Kategorien **Papir/lever.** inneholder innstillinger for papirtype, papirformat og papirfarge samt utskriftsalternativer, for eksempel 2-sidig utskrift.
- Kategorien **Spesialsider** inneholder alternativer for å sette inn omslag, innlegg og unntakssider.

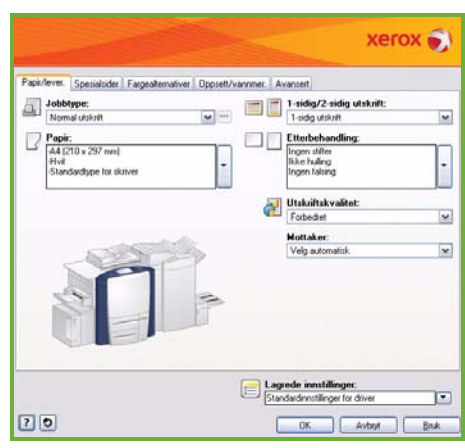

- **Fargealternativer** inneholder ulike innstillinger for leveringsfarge.
- Kategorien **Oppsett/vannmer.** inneholder alternativer for å sette inn vannmerker på sidene, endre bildeorienteringen (liggende eller stående) og aktivere utskrift av hefter eller flere sider på et enkelt ark.
- Kategorien **Avansert** inneholder en rekke skrift-, dokument- og utskriftsinnstillinger.

Velg alternativene du vil bruke for utskriftsjobben, og klikk på **OK** for å skrive ut dokumentet.

4. Utskriftsjobben sendes til maskinen og vises i listen *Aktive jobber*. Hvis du vil vise denne listen på maskinen, trykker du på **Jobbstatus** på kontrollpanelet.

Hvis jobben holdes tilbake i listen, kreves det ytterligere ressurser eller et passord for å skrive ut jobben. Du kan sjekke hvilke ressurser som kreves, ved å merke jobben og deretter velge **Jobbdetaljer**. Jobben skrives ut når ressursene er på plass. Hvis du et passord er nødvendig, velger du **Frigi** og angir passordet for det sikrede dokumentet.

Du finner mer informasjon om utskrift i delen **Hvordan** i brukerveiledningen.

ColorQube™ 9201/9202/9203 Hurtigreferanse 16

## Flere utskriftsfunksjoner

## **图 + Roter bilde**

Med denne funksjonen roterer du siden 180 grader. Du får tilgang til denne funksjonen ved å klikke på kategorien **Avansert** og deretter på **Bildevalg**. Velg **Aktivert** for å rotere sidebildene 180 grader i forhold til gjeldende orientering. Velg **Deaktivert** for å deaktivere funksjonen.

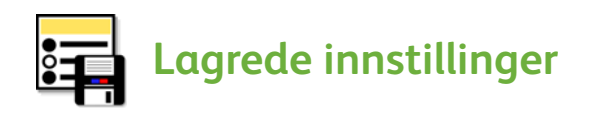

Du kan bruke alternativet *Lagrede innstillinger* til å lagre funksjoner du bruker ofte for en utskriftsjobb. Dermed kan du sette navn på, lagre og hente frem så og si alle valgbare funksjoner for en utskriftsjobb. Du kan lagre opptil 50 forskjellige jobbinnstillinger. Når du vil bruke dette alternativet, klikker du på kategorien **Papir/lever.** Du lagrer gjeldende innstillinger ved å velge **Lagre som** på rullegardinmenyen **Lagrede innstillinger.** Du laster en tidligere lagret innstilling ved å velge den på rullegardinmenyen **Lagrede innstillinger**.

## <span id="page-17-0"></span>Sende faks

1. Legg originalene i originalmateren med forsiden opp. Juster støttene på toppen og bunnen slik at de ligger inntil originalene. Eller …

Løft opp originalmateren. Legg i originalen med forsiden ned mot glassplaten og inntil pilen i øvre høyre hjørne på glassplaten. Lukk originalmateren.

- 2. Trykk på **Slett alt (CM)** én gang for å slette eventuelle tidligere innstillinger som er angitt på skjermen.
- 3. Trykk på **Startvindu for tjenester**, og velg **Faks**. Funksjonene for *faksing* vises.

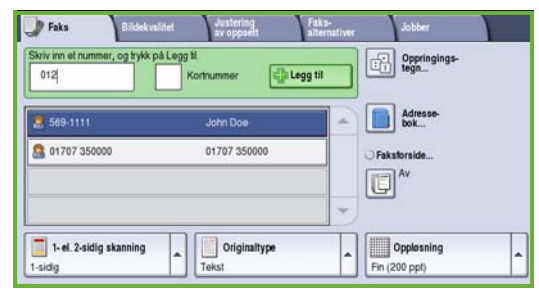

- 4. Velg ett av følgende alternativer for å angi mottakerens faksnummer:
	- **Tastaturoppringing**: Trykk i faksnummerområdet på skjermen, og angi deretter nummeret ved hjelp av talltastaturet.
	- **Manuell oppringing**: Hvis maskinen har et telefonrør, velger du manuell oppringing og taster inn nummeret på telefonen eller talltastaturet.
	- **Kortnummer**: Trykk i faksnummerområdet på skjermen. Skriv inn det tresifrede kortnummeret, og velg deretter **Kortnummer**.
	- **Adressebok**: Trykk på **Adressebok** for å få tilgang til adresseboken for faks. Velg en oppføring i adresseboken som du vil legge til i mottakerlisten. Legg til de mottakerne du ønsker, og velg **Lukk** for å gå tilbake til forrige vindu.

#### 5. Velg eventuelt **Legg til** for å legge det angitte nummeret til i mottakerlisten. Legg eventuelt til flere numre.

Faksen sendes til alle numrene i mottakerlisten.

6. Velg innstillingene du vil bruke for faksjobben, på skjermen.

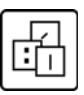

**Oppringingstegn** er alfanumeriske tegn som har en bestemt funksjon, og de angis som en del av faksnummeret.

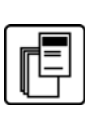

**Faksforside** brukes til å ta med en faksforside i faksendingen.

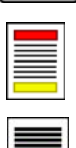

**1- el. 2-sidig skanning** brukes til å angi om originalen er 1- eller 2-sidig.

**Originaltype** brukes til å angi om originalen består av tekst, foto og tekst eller foto.

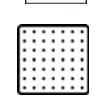

**Oppløsning** brukes til å optimalisere innstillingene for oppløsning.

- 7. Trykk på **Start** for å skanne originalene og behandle faksjobben. Fjern originalene fra originalmateren eller glassplaten når de er skannet. Merk: *Faksjobben* legges til i jobblisten og er klar til sending.
- 8. Velg **Jobbstatus** hvis du vil vise jobblisten og sjekke statusen til jobben.

### Flere faksfunksjoner

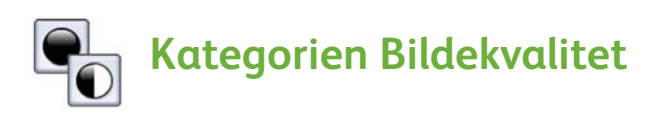

Med denne funksjonen forbedres kvaliteten på det ferdige dokumentet basert på typen og kvaliteten til originalene som skannes.

- **Bildevalg:** Brukes til å justere hvor lyst eller mørkt det ferdige dokumentet skal være.
- **Bildeforbedring:** Brukes til automatisk å redusere eller fjerne den mørke bakgrunnen som oppstår når du fakser farget papir eller avissider.

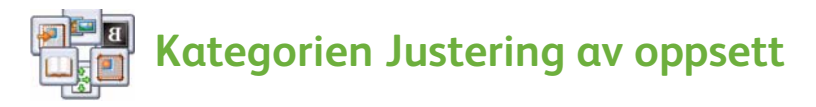

- **Originalformat:** Bruk dette alternativet til å angi hvordan systemet skal fastsette originalformatet. Du kan også velge Tilpasset format eller Blandede originalformater.
- **Forminsk / del opp:** Denne funksjonen angir hvordan mottakermaskinen skal håndtere bilder som er for store. Du kan angi at mottakermaskinen skal forminske et stort dokument slik at det får plass på et mindre papirformat, eller at den skal dele opp et stort dokument over flere ark.
- **Bokfaksing:** Brukes til å angi alternativer for faksing av bøker og andre innbundne originaler.

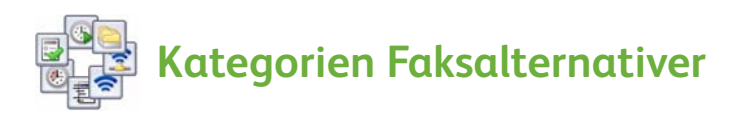

- **Kvittering:** Bruk denne funksjonen til å be om kvittering på at faksen er sendt.
- **Starthastighet:** Bruk denne funksjonen til å stille inn starthastigheten for faksoverføring.
- **Utsatt sending:** Bruk denne funksjonen til å angi når faksen skal sendes.
- **Send topptekst:** Bruk denne funksjonen til legge til en topptekst i faksdokumentet.
- **Postbokser:** Brukes til å lagre innkommende fakser som du kan hente frem og skrive ut senere. Postbokser brukes også til å lagre dokumenter for henting.
- **Lokal henting:** Dokumentene kan lagres på maskinen og hentes av en annen faksmaskin. Du kan også angi sikkerhetsinnstillinger som begrenser tilgangen til dokumentene.
- **Ekstern henting:** Hent skannede dokumenter fra en annen maskin.

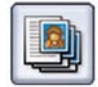

#### **Kategorien Jobber**

• **Bygg jobb:** Brukes til å bygge en jobb som krever forskjellige innstillinger for en eller flere originalsider, til én faksjobb.

Du finner mer informasjon om *Faks* i brukerveiledningen.

## <span id="page-20-0"></span>Internett-faks

1. Legg originalene i originalmateren med forsiden opp. Juster støttene på toppen og bunnen slik at de ligger inntil originalene. Eller …

Løft opp originalmateren. Legg i originalen med forsiden ned mot glassplaten og inntil pilen i øvre høyre hjørne på glassplaten. Lukk originalmateren.

- 2. Trykk på **Slett alt (CM)** én gang for å slette eventuelle tidligere innstillinger som er angitt på skjermen.
- 3. Trykk på **Startvindu for tjenester**, og velg **Internett-faks**. Funksjonene for *Internett-faks* vises.

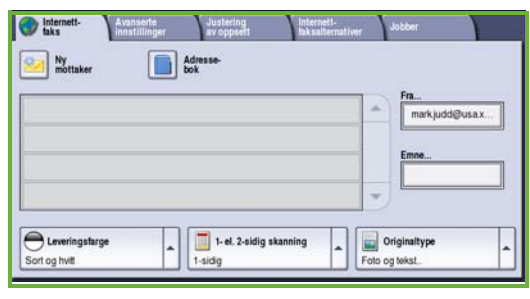

- 4. Velg ett av følgende alternativer for å angi mottakerens e-postadresse:
	- Knappen **Ny mottaker**. Kontroller at **Til** vises på rullegardinmenyen. Skriv inn mottakerens e-postadresse ved hjelp av tastaturet på skjermen. Du kan slette et tegn med tilbaketasten eller fjerne hele oppføringen ved å trykke på **Slett tekst**. Du kan også angi en e-postadresse du vi sende *kopi til*. Det gjør du ved å velge **Kopi** på rullegardinmenyen og skrive inn e-postadressen til kopimottakeren.
	- Velg **Legg til** for å legge til e-postadressen i mottakerlisten. Velg **Lukk** for å lagre og gå tilbake til forrige vindu.
	- **Adressebok**: Klikk på en oppføring i adresseboken, klikk på **Legg til** for å legge den til i mottakerlisten og trykk deretter på **Lukk**.
- 5. Velg innstillingene du vil bruke for faksjobben, på skjermen.

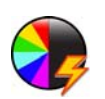

**Leveringsfarge** brukes til å kopiere originalfargene, eller til å endre leveringsfargen til sort-hvitt, farge eller én farge.

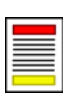

**1- el. 2-sidig skanning** brukes til å angi om originalen er 1- eller 2-sidig.

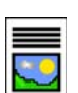

**Originaltype** brukes til å angi om originalen består av tekst, foto og tekst eller foto.

- 6. Trykk på **Start** for å skanne originalene og behandle *Internett-faksen*. Fjern originalene fra originalmateren eller glassplaten når de er skannet. Merk: *Internett-faksen* legges til i jobblisten og er klar til sending.
- 7. Velg **Jobbstatus** hvis du vil vise jobblisten og sjekke statusen til jobben.

## Flere funksjoner for Internett-faks

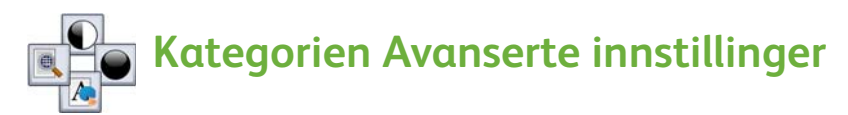

Med denne funksjonen forbedres kvaliteten på det ferdige dokumentet basert på typen og kvaliteten til originalene som skannes.

- **Bildevalg:** Brukes til å justere hvor lyst eller mørkt det ferdige dokumentet skal være.
- **Bildeforbedring:** Brukes til automatisk å redusere eller fjerne den mørke bakgrunnen som oppstår når du fakser farget papir eller avissider.
- **Oppløsning:** Brukes til å justere oppløsningen slik at fakskvaliteten blir slik du ønsker.
- **Kvalitet/filstørrelse:** Brukes til å forbedre kvaliteten på det ferdige dokumentet basert på typen og kvaliteten du ønsker.

## **Kategorien Justering av oppsett**

- **Originalens orientering:** Angi retningen for hvordan originalene skal legges i materen.
- **Originalformat:** Bruk dette alternativet til å angi hvordan systemet skal fastsette originalformatet. Du kan også velge Tilpasset format eller Blandede originalformater.

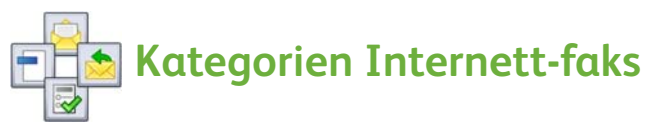

- **Filformat:** Bruk dette alternativet til å bestemme hvilken filtype som skal opprettes. Innstillingen kan endres midlertidig for gjeldende jobb.
- **Melding:** Bruk dette alternativet til å opprette en melding som skal sendes sammen med Internett-faksen.
- **Send svar til:** Bruk dette alternativet til å svare til en angitt e-postadresse.
- **Kvittering:** Når du velger dette alternativet, skrives det ut en kvittering for faksjobben.

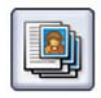

### **Kategorien Jobber**

• **Bygg jobb:** Brukes til å bygge en jobb som krever forskjellige innstillinger for en eller flere originalsider, til én faksjobb.

Du finner mer informasjon om *Internett-faks* i brukerveiledningen.

ColorQube™ 9201/9202/9203 Hurtigreferanse 22

## <span id="page-22-0"></span>Serverfaks

1. Legg originalene i originalmateren med forsiden opp. Juster støttene på toppen og bunnen slik at de ligger inntil originalene. Eller …

Løft opp originalmateren. Legg i originalen med forsiden ned mot glassplaten og inntil pilen i øvre høyre hjørne på glassplaten. Lukk originalmateren.

- 2. Trykk på **Slett alt (CM)** én gang for å slette eventuelle tidligere innstillinger som er angitt på skjermen.
- 3. Trykk på **Startvindu for tjenester**, og velg **Serverfaks**. Funksjonene for *serverfaks* vises.

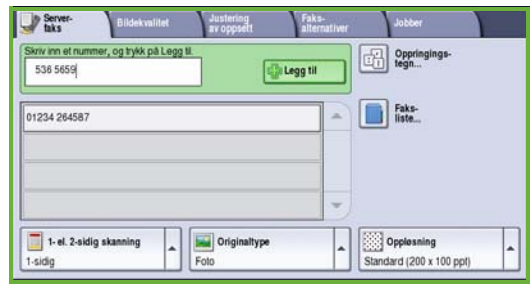

- 4. Velg ett av følgende alternativer for å angi mottakerens faksnummer:
	- **Tastaturoppringing**: Trykk i faksnummerområdet på skjermen, og angi deretter nummeret ved hjelp av talltastaturet.
	- **Faksliste**: Trykk på **Faksliste**, og velg en oppføring i fakslisten som du vil legge til i mottakerlisten.
- 5. Velg **Legg til** for å legge til faksnummeret i mottakerlisten.
- 6. Velg innstillingene du vil bruke for faksjobben, på skjermen.

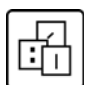

**Oppringingstegn** er alfanumeriske tegn som har en bestemt funksjon, og de angis som en del av faksnummeret.

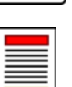

**1- el. 2-sidig skanning** brukes til å angi om originalen er 1- eller 2-sidig.

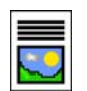

**Originaltype** brukes til å angi om originalen består av tekst, foto og tekst eller foto.

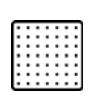

**Oppløsning** brukes til å optimalisere innstillingene for oppløsning.

7. Trykk på **Start** for å skanne originalene og behandle *serverfaksen*. Fjern originalene fra originalmateren eller glassplaten når de er skannet.

Merk: *Faksjobben* legges til i jobblisten og er klar til sending.

8. Velg **Jobbstatus** hvis du vil vise jobblisten og sjekke statusen til jobben.

## Flere funksjoner for Serverfaks

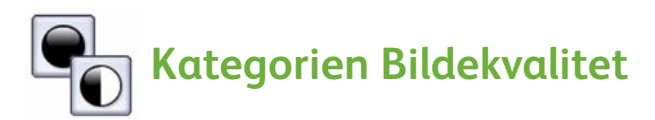

Med denne funksjonen forbedres kvaliteten på det ferdige dokumentet basert på typen og kvaliteten til originalen som skannes.

- **Bildevalg:** Brukes til å justere hvor lyst eller mørkt det ferdige dokumentet skal være.
- **Bildeforbedring:** Brukes til automatisk å redusere eller fjerne den mørke bakgrunnen som oppstår når du fakser farget papir eller avissider.

## **Kategorien Justering av oppsett**

- **Originalens orientering:** Angir hvilken orientering originalene skal ha når de legges i originalmateren.
- **Originalformat:** Bruk dette alternativet til å angi hvordan systemet skal fastsette originalformatet. Du kan også velge Tilpasset format eller Blandede originalformater.

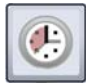

#### **Kategorien Faksalternativer**

• **Utsatt sending:** Bruk denne funksjonen til å angi når faksen skal sendes.

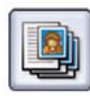

#### **Kategorien Jobber**

• **Bygg jobb:** Brukes til å bygge en jobb som krever forskjellige innstillinger for en eller flere originalsider, til én faksjobb.

Du finner mer informasjon om *Serverfaks* i brukerveiledningen.

# <span id="page-24-0"></span>Skanning med maler

Du kan bruke *Skanning med maler* til å skanne en papiroriginal og konvertere den til en elektronisk fil. Filen blir plassert på et angitt lagringssted på en nettverksserver, arbeidsstasjon eller maskinens harddisk. Innstillingene som brukes til å skanne originalen, er lagret i en mal.

1. Legg originalene i originalmateren med forsiden opp. Juster støttene på toppen og bunnen slik at de ligger inntil originalene. Eller …

Løft opp originalmateren. Legg i originalen med forsiden ned mot glassplaten og inntil pilen i øvre høyre hjørne på glassplaten. Lukk originalmateren.

- 2. Trykk på **Slett alt (CM)** én gang for å slette eventuelle tidligere innstillinger som er angitt på skjermen.
- 3. Trykk på **Startvindu for tjenester**, og velg **Skanning med maler**. Funksjonene for *skanning med maler* vises.

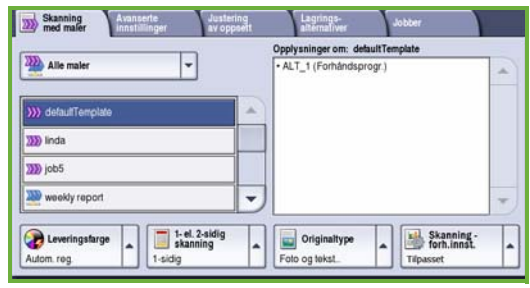

- 4. Velg en mal for jobben i listen med maler som vises. Alle gjeldende innstillinger blir endret til innstillingene i malen.
- 5. Velg innstillingene du vil bruke for skannejobben, på skjermen: Du kan eventuelt endre malinnstillingene ved hjelp av alternativene i kategoriene *Skanning med maler*, *Avanserte innstillinger*, *Justering av oppsett* og *Lagringsalternativer*:

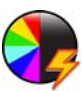

**Leveringsfarge** brukes til å kopiere originalfargene, eller til å endre leveringsfargen til sort-hvitt, farge eller én farge.

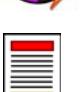

**1- el. 2-sidig skanning** brukes til å angi om originalen er 1- eller 2-sidig. Baksiden kan roteres.

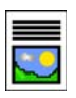

**Originaltype** brukes til å angi om originalen består av tekst, foto og tekst eller foto.

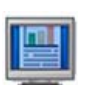

**Skanning - forh.innst.** brukes til å angi skanneinnstillingene i forhold til hvordan det skannede bildet skal brukes.

6. Trykk på **Start** for å skanne originalene og behandle *Skanning med maler*-jobben. Fjern originalene fra originalmateren eller glassplaten når de er skannet.

Merk: *Skanning med maler*-jobben legges til i jobblisten og er klar for lagring.

7. De skannede bildene blir lagret der det er angitt i malen, slik at du kan hente dem frem igjen senere.

## Flere funksjoner for skanning med maler

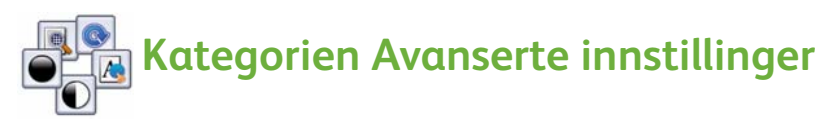

- **Bildevalg:** Brukes til å justere hvor lyst eller mørkt det ferdige dokumentet skal være.
- **Bildeforbedring:** Brukes til automatisk å redusere eller fjerne den mørke bakgrunnen som oppstår når du fakser farget papir eller avissider.
- **Oppløsning:** Brukes til å justere oppløsningen for skanningen slik at resultatet blir slik du ønsker.
- **Kvalitet/filstørrelse:** Brukes til å forbedre kvaliteten på det ferdige dokumentet basert på typen og kvaliteten som ønskes.
- **Oppdatere maler:** Oppdater eksisterende maler som er endret, eller nye maler som er opprettet siden forrige oppdatering.

# **Kategorien Avanserte innstillinger**

- **Originalens orientering:** Bruk denne funksjonen til å angi retningen for hvordan originalene skal legges i materen.
- **Originalformat:** Bruk dette alternativet til å angi hvordan systemet skal fastsette originalformatet. Du kan også velge Tilpasset format eller Blandede originalformater.
- **Kantfjerning:** Bruk denne funksjonen til å fjerne flekker, streker, merker eller hull på originalen som du ikke ønsker å få med på det skannede bildet.

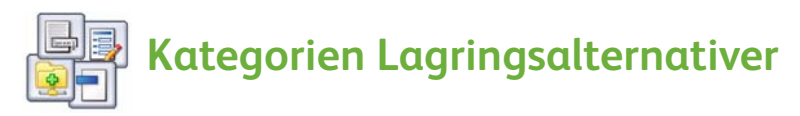

- **Filnavn:** Angi filnavnet på dokumentet som skal skannes, og velg hva som skal gjøres hvis det allerede finnes en fil med samme navn.
- **Filformat:** Bruk dette alternativet til å angi det beste filformatet for lagring, og til å optimalisere filen for bare visning og utskrift.
- **Dokumentadministrasjon:** Bruk denne funksjonen til å angi egendefinerte felt som må fylles ut som en del av malen.
- **Legg til fillagringssteder:** Legg til flere lagringssteder for skanning i malen.
- ColorQube™ 9201/9202/9203 Hurtigreferanse 26

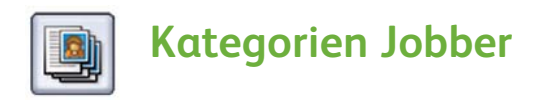

• **Bygg jobb:** Brukes til å sette sammen en jobb som har forskjellige innstillinger for hver originalside, til én skannejobb.

Du finner mer informasjon om *Skanning med maler* og oppretting av maler i brukerveiledningen.

## <span id="page-27-0"></span>Sende e-postmeldinger

1. Legg originalene i originalmateren med forsiden opp. Juster støttene på toppen og bunnen slik at de ligger inntil originalene. Eller …

Løft opp originalmateren. Legg i originalen med forsiden ned mot glassplaten og inntil pilen i øvre høyre hjørne på glassplaten. Lukk originalmateren.

- 2. Trykk på **Slett alt (CM)** én gang for å slette eventuelle tidligere innstillinger som er angitt på skjermen.
- 3. Trykk på **Startvindu for tjenester**, og velg **E-post**. Funksjonene for *e-post* vises.

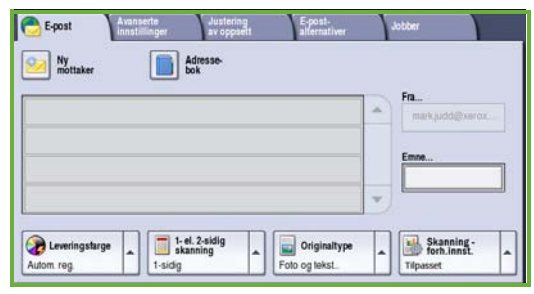

4. Trykk på **Fra**, og skriv inn adressen du vil skal vises i *Fra*-feltet i e-posten.

Merk: Dette feltet kan være forhåndsinnstilt av administratoren og kan kanskje ikke redigeres.

- 5. Hvis du vil legg til et emne for e-postmeldingen, velger du **Emne**-boksen. Skriv inn emnet ved hjelp av tastaturet på skjermen. Velg **Lagre** for å lagre og gå tilbake til forrige vindu.
- 6. Velg ett av følgende alternativer for å angi mottakerens e-postadresse:
	- Knappen **Ny mottaker**. Kontroller at **Til** vises på rullegardinmenyen. Skriv inn mottakerens e-postadresse ved hjelp av tastaturet på skjermen. Du kan slette et tegn med tilbaketasten eller fjerne hele oppføringen ved å trykke på **Slett tekst**. Hvis du vil sende en *kopi* eller *blindkopi* til en e-postadresse, velger du **Kopi** eller **Blindkopi** på rullegardinmenyen og skriver inn e-postadressen til mottakeren.
	- Velg **Legg til** for å legge til e-postadressen i mottakerlisten. Velg **Lukk** for å lagre og gå tilbake til forrige vindu.

Fortsett med å legge til e-postadresser til du har lagt til alle aktuelle mottakere i listen.

7. Hvis det er definert en adressebok, trykker du på **Adressebok** og angir navnet på mottakeren. Det søkes i adresseboken, og du kan velge mottakeren i listen med navn som vises. Du kan legge til flere mottakere i mottakerlisten på denne måten.

8. Velg innstillingene du vil bruke for e-posten, på skjermen.

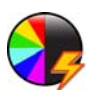

**Leveringsfarge** brukes til å kopiere originalfargene, eller til å endre leveringsfargen til sort-hvitt, farge eller én farge.

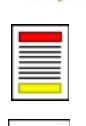

**1- el. 2-sidig skanning** brukes til å angi om originalen er 1- eller 2-sidig. Baksiden kan roteres.

**Originaltype** brukes til å angi om originalen består av tekst, foto og tekst eller foto.

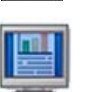

**Skanning - forh.innst.** brukes til å angi skanneinnstillingene i forhold til hvordan det skannede bildet skal brukes.

- 9. Trykk på **Start** for å skanne originalene og behandle *E-post*-jobben. Fjern originalene fra originalmateren eller glassplaten når de er skannet. Merk: *E-posten* legges til i jobblisten klar til sending.
- 10. Velg **Jobbstatus** for å vise jobblisten og sjekke statusen til jobben.

### Flere e-postfunksjoner

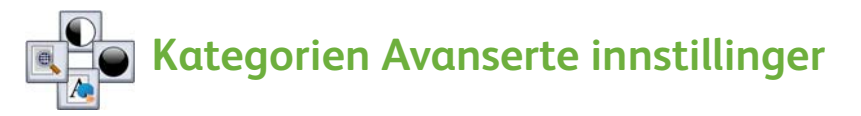

- **Bildevalg:** Brukes til å justere hvor lyst eller mørkt det ferdige dokumentet skal være.
- **Bildeforbedring:** Brukes til automatisk å redusere eller fjerne den mørke bakgrunnen som oppstår når du fakser farget papir eller avissider.
- **Oppløsning:** Brukes til å justere oppløsningen for skanningen slik at resultatet blir slik du ønsker.
- **Kvalitet/filstørrelse:** Brukes til å forbedre kvaliteten på det ferdige dokumentet basert på typen og kvaliteten som ønskes.

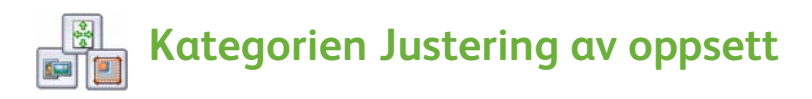

- **Originalens orientering:** Bruk denne funksjonen til å angi retningen for hvordan originalene skal legges i materen.
- **Originalformat:** Bruk dette alternativet til å angi hvordan systemet skal fastsette originalformatet. Du kan også velge Tilpasset format eller Blandede originalformater.
- **Kantfjerning:** Bruk denne funksjonen til å fjerne flekker, streker, merker eller hull på originalen som du ikke ønsker å få med på det skannede bildet.

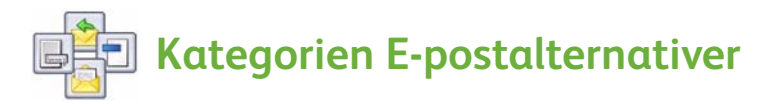

- **Vedleggsnavn:** Angi filnavnet for den vedlagte jobben.
- **Filformat:** Bruk dette alternativet til å angi det beste filformatet for lagring, og til å optimalisere filen for bare visning og utskrift.
- **Melding:** Bruk dette alternativet til å opprette en melding som sendes sammen med e-postvedlegget.
- **Send svar til:** Bruk dette alternativet til å angi en e-postadresse som e-postmottakeren kan sende svar til.

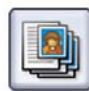

### **Kategorien Jobber**

• **Bygg jobb:** Brukes til å sette sammen en jobb som har forskjellige innstillinger for hver originalside, til ett e-postvedlegg.

Du finner mer informasjon om *E-post* i brukerveiledningen.

# <span id="page-30-0"></span>Øke produktiviteten

Denne Xerox ColorQube™-modellen er en avansert flerfunksjonsmaskin med en rekke digitale funksjoner integrert i ett system. Maskinen er utformet for å betjene store arbeidsgrupper i forskjellige produksjonsmiljøer. Du får unna mer arbeid raskere og kan effektivisere arbeidsflyten med en rekke produktivitetsøkende funksjoner, blant annet disse:

- Adressebøker på skjermen
- Tilpasning til dine arbeidsprosesser
- Avanserte dokumentfunksjoner, for eksempel Hefteproduksjon, Spesialsider, Bygg jobb og Stempler

Bruk **Jobbstatus**-tasten til å få tilgang til listen med *aktive* jobber, der du kan administrere jobbene og øke produktiviteten. Hvis du har en jobb som haster, bruker du **Prioriter** til å prioritere jobben.

Hvis en jobb **holdes tilbake** i listen, kreves det ytterligere ressurser eller et passord for å skrive den ut. Årsaken til at jobben holdes tilbake vises i **Jobbdetaljer**. Når ressursen er på plass, eller du har oppgitt passordet, frigis jobben for utskrift.

Brukerveiledningen og administratorhåndboken inneholder mer informasjon om hvordan du tilpasser og bruker maskinen.

# <span id="page-31-0"></span>Vedlikehold og forbruksartikler

En rekke nødvendige vedlikeholdsoppgaver sikrer at maskinen alltid kjøres med optimal ytelse. Følgende må gjøres:

- Sette inn smeltevoksbrikker
- Tømme avfallsbeholderen for smeltevoks
- Bytte rengjøringsenheten
- Bytte stiftkassetter (kun kontoretterbehandler / etterbehandler med stor kapasitet)
- Tømme avfallsbeholderen for hulling (kun kontoretterbehandler / etterbehandler med stor kapasitet)
- Rengjøre maskinen
- Vedlikeholde utskriftskvalitet

Hvis du skal bestille forbruksartikler og andre enheter, kontakter du din lokale Xerox-forhandler. Du må opplyse om firmanavn, produktnummer og maskinens serienummer.

#### **Smeltevoksbrikker**

Sett inn smeltevoksbrikker i sporene for smeltevoksbrikker i maskinen . Du kan sette **1** inn opptil seks smeltevoksbrikker per farge mens maskinen er på.

Når du setter inn smeltevoksbrikker, må du passe på at du setter inn riktig farge i riktig spor i maskinen.

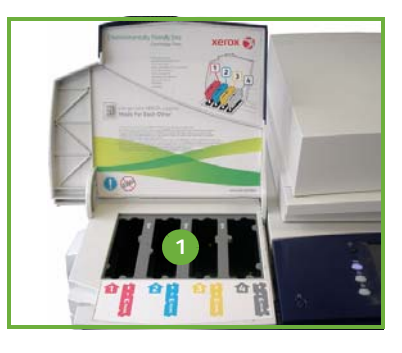

### **Avfallsbeholder for smeltevoks**

Avfallsbeholderen for smeltevoks<sup>2</sup> samler opp voksrester fra rengjøring av skrivehodet. Du må tømme beholderen fra tid til annen. Maskinen virker ikke hvis avfallsbeholderen er full. Smeltevoksrestene er ikke giftige og kan kastes sammen med vanlig husholdningsavfall.

#### **Rengjøringsenhet**

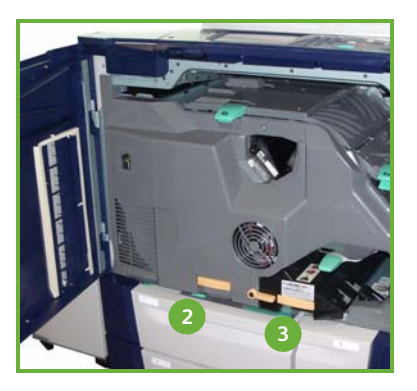

Rengjøringsenheten **tilfører et slippmiddel av silikonolje på trommelen.** Følg instruksjonene på skjermen og på emballasjen når du skal bytte enheten. Resirkuler den gamle enheten som angitt på emballasjen, eller som forklart av Xerox-forhandleren.

ColorQube™ 9201/9202/9203 Hurtigreferanse 32

#### **Avfall fra stiftkassett og hulling**

Hvis maskinen er utstyrt med en kontoretterbehandler eller etterbehandler med stor kapasitet, må du bytte ut stiftkassetten eller -kassettene når det vises en melding om det på skjermen. Hvis etterbehandleren også har en hullemaskin som tilleggsutstyr, må du også tømme avfallsbeholderen for hulling når du får beskjed om det.

Det vises detaljerte instruksjoner på skjermen. Følg instruksjonene og merkingen når du skal tømme beholderen.

#### **Rengjøring**

Regelmessig rengjøring holder maskinen fri for støv og skitt. Utsiden av maskinen, kontrollpanelet og berøringsskjermen rengjøres med en myk, lofri klut som er lett fuktet med vann. Du kan bruke Xerox Cleaning Fluid eller Anti-Static Cleaner til å rengjøre glassplaten. Påfør rengjøringsmidlet med en klut – ikke tøm det direkte på glassplaten. Tørk eventuelt over med en ren klut eller et papirhåndkle til slutt.

#### **Vedlikehold av utskriftskvalitet**

Det er en rekke oppgaver som utføres automatisk på maskinen for å vedlikeholde utskriftskvaliteten. Maskinen sjekker jevnlig kvaliteten på bildet som legges på trommelen, og registrerer og korrigerer automatisk de nødvendige parameterne. Hvis det oppstår problemer, kjører maskinen i tillegg blanke ark gjennom papirbanen for å rengjøre systemet. Disse sidene leveres til den øvre mottakeren og kan kastes. Hvis problemene med bildekvaliteten vedvarer, kan du også kalibrere maskinen.

Du finner mer informasjon om vedlikehold i brukerveiledningen.

### Løse problemer

Det er flere faktorer som kan påvirke kvaliteten på de ferdige dokumentene. Du får best mulig ytelse ved å følge retningslinjene i brukerveiledningen. Animasjonene og feilmeldingene som vises på skjermen på maskinen, hjelper deg med å finne og løse eventuell problemer på en enkel måte.

Du kan løse enkelte problemer ved å starte maskinen på nytt. Hvis det ikke hjelper å starte maskinen på nytt, kan du sjekke noen av områdene nedenfor for å finne en løsning på problemet.

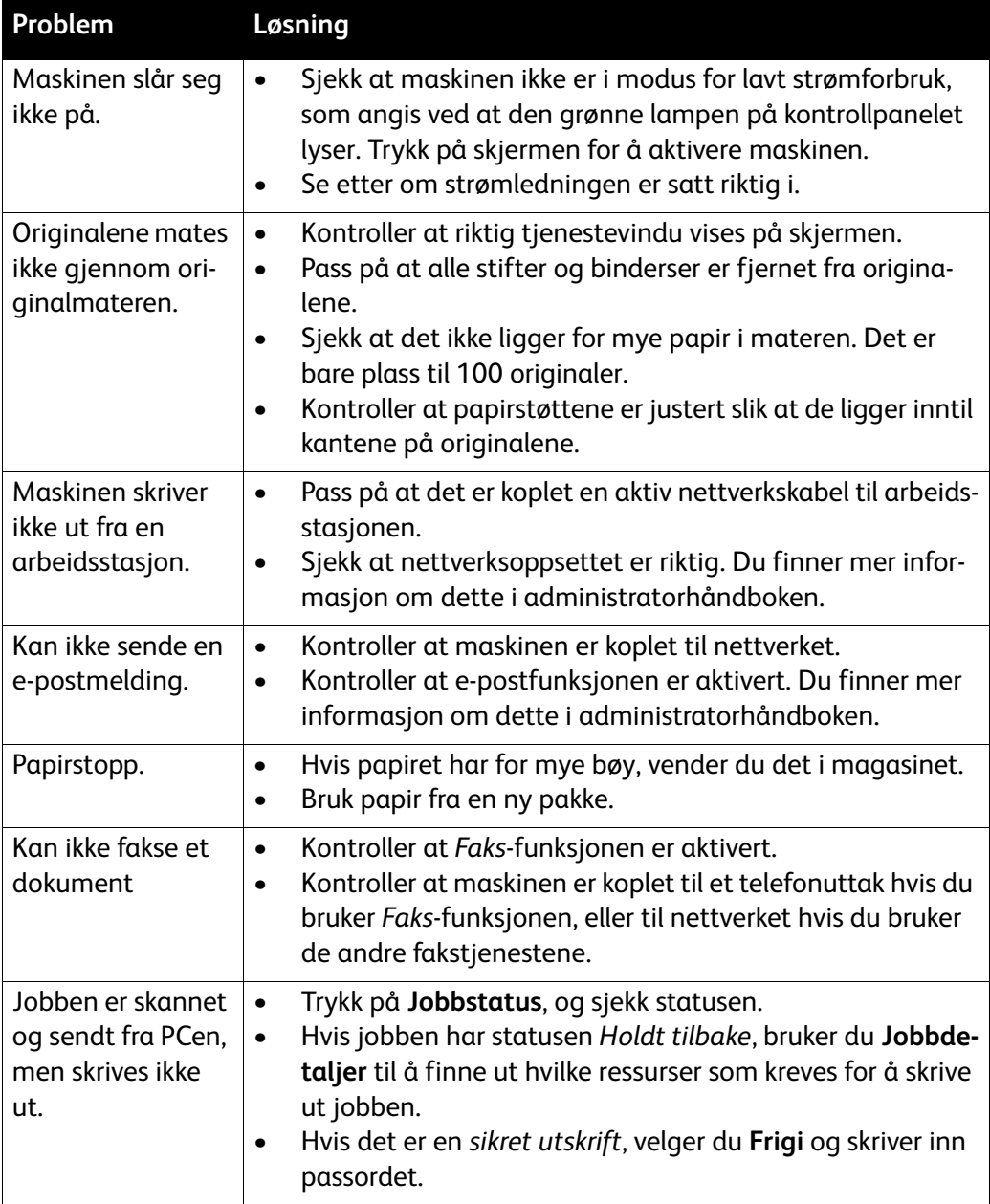

### Avklare papirstopp

Det er mange grunner til at papirstopp oppstår. Når det skjer, får du instruksjoner om hvordan du løser problemet, på skjermen.

#### **Papirstopp**

På skjermen ser du hvor i maskinen det er papirstopp.

- Følg instruksjonene på skjermen for å fjerne papiret fra papirbanen.
- Kontroller at alle dører og deksler settes tilbake i riktig stilling.

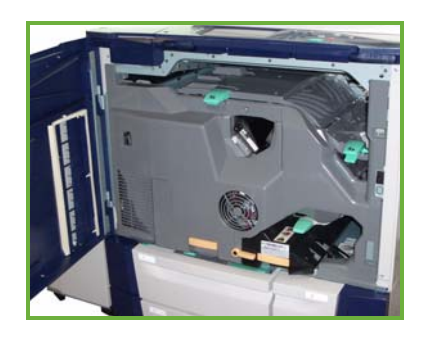

Merk: Hvilke områder i maskinen du kan fjerne papirstopp i, varierer avhengig av maskinens modell og konfigurasjon.

#### **Avklare stopp i originalmateren**

Når det har oppstått stopp i originalmateren, vises det på skjermen.

• Følg instruksjonene på skjermen, og fjern alle originaler fra materen og glassplaten, som angitt. Illustrasjonen nedenfor viser hvor i materen du kan fjerne papirstopp.

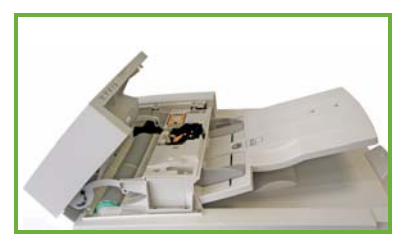

• Når du får beskjed om det, ordner du originalene og legger dem i materen i samme rekkefølge som da jobben startet. Originalene mates automatisk gjennom maskinen slik at jobben gjenopprettes.

Hvis du vil ha mer informasjon og hjelp, går du til brukerveiledningen.

Hjelp

# <span id="page-35-0"></span>Hjelp

Når du bruker maskinen, har du alltid detaljert hjelp like for hånden. Du har tilgang til hjelpeinformasjon og tips fra en rekke kilder.

### På maskinen

Du kan når som helst trykke på **Hjelp** for å få hjelp på skjermen. Meldinger, instruksjoner og grafikk gir mer informasjon.

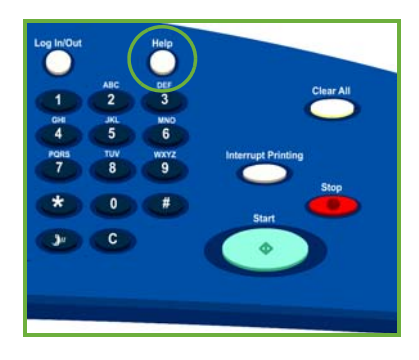

## Maskinrapporter

Du har tilgang til maskininformasjon på enheten. Du kan vise eller skrive ut rapporter ved å trykke på **Maskinstatus** og deretter trykke på **Maskininformasjon** og **Informasjonssider**.

Velg ønsket informasjon i listen, og trykk på **Skriv ut**.

### Feil

Feil på maskinen vises på skjermen. I feilvinduet vises feilene og feilloggene for maskinen. Feilene er delt inn i tre kategorier:

- **Gjeldende feil**
- **Gjeldende meldinger**
- **Feillogg**

Du får tilgang til feiloversikten ved å trykke på **Maskinstatus** og velge **Feil** og deretter ønsket alternativ.

## Dokumentasjon

Du vil finne svar på de fleste spørsmålene du har, i dokumentasjonen som følger med ColorQube™-serien.

- **Brukerveiledningen** inneholder instruksjoner og informasjon om funksjonene på maskinen i form av et interaktivt program og elektroniske veiledninger.
- **Administratorhåndboken** inneholder detaljerte instruksjoner og informasjon om hvordan maskinen koples til nettverket og tilleggsutstyr installeres.

## Skriverdriveren

Klikk på **?** i skriverdrivervinduet, eller trykk på [F1] på PC-tastaturet for å få informasjon om skriverdrivervinduet som vises.

## Internett-tjenester

Internett-tjenester åpnes via nettleseren på arbeidsstasjonen. Skriv inn http:// etterfulgt av maskinens IP-adresse i adressefeltet (URL), og trykk deretter på **Enter** for å vise hjemmesiden.

Klikk på **Maskin** for å vise innholdet i Internett-tjenester.

Klikk på **Hjelp** for å gå til Xerox' brukerstøtte på Internett.

## Mer hjelp

Hvis du trenger mer hjelp, kan du gå til kundenettstedet vårt på *www.xerox.com* eller kontakte *Xerox Kundesupport* og oppgi maskinens serienummer.

Du finner maskinens serienummer og kontaktinformasjon ved å trykke på **Maskinstatus** på kontrollpanelet. Kundestøtteopplysningene og maskinens serienummer vises i kategorien **Maskininformasjon** på skjermen.

Hjelp

ColorQube™ 9201/9202/9203 Hurtigreferanse 38